## **Vous pouvez vous inscrire à la formation continue 2017-2018 depuis le 1 juillet 2017**

# **Attention, il faut vous inscrire avant le 22 Septembre 2017 !**

Vous pouvez consulter le Plan académique de formation 2017-2018 sur <http://www.ac-amiens.fr/paf/>

-Puis cliquer sur personnel 2<sup>nd</sup> degré

### *N'oubliez pas de consulter des thématiques transversales. Le PAF ne concerne pas que la discipline EPS !*

**-**Pour voir l'EPS, cocher " Education Physique et Sportive" dans l'onglet "Domaine de formation"

**En EPS, vous pouvez vous inscrire en candidature individuelle sur 3 stages.**

**Dispositif 17A0200093** : PRÉPARER LES CONCOURS INTERNES D'ENSEIGNEMENT CAPEPS Module 38619 : EPS : PRÉPARATION AU CAPEPS INTERNE

**Dispositif 17A0200095** : REFORME DU CLG EN EPS Module 38944 : SOCLE COMMUN EN EPS, CONTENUS ET ÉVALUATIONS

**Dispositif 17A0200283** : FAVORISER LA PERSEVERANCE AU LYCEE Module 38622 : PERSEVERANCE ET PROGRESSIVITE AU LYCEE

-en ouvrant les onglets vous pourrez voir le contenu de tous les stages

Concernant le forum EPS 2018 « Persévérance scolaire et EPS » la journée aura lieu avec procédure d'invitation comme cette année et non inscription sur GAIA. Plus d'informations vous seront données en temps voulu. Les Néo-titulaires T1 et T2 dans le cadre de « accompagnement à l'entrée dans le métier » seront inscrits en public désigné sur leur stage de secteur .

### ➢ **Pour postuler à l'un de ces 3 stages en candidature individuelle**

- Ouvrir le ou les onglet(s) du stage
- Puis sur « *j'ai fini de consulter je m'inscris sur GAIA* »

Puis enregistrer le récapitulatif des formations que vous avez sélectionnées dans votre porte-document au format

PDF en cliquant sur l'icône : [.](http://www.ac-amiens.fr/paf/pdf-bloc.php) Vous aurez alors un récapitulatif des stages qui vous intéressent.

Pour vous inscrire à un module, cela se fait par **ARENA académie d'Amiens** : voici les étapes à respecter

- 1. Saisissez vos identifiants (messagerie académique et mot de passe de messagerie)
- 2. Onglet « Gestion des personnels »
- 3. Gestion de la formation continue (GAIA)
- 4. Accès individuel

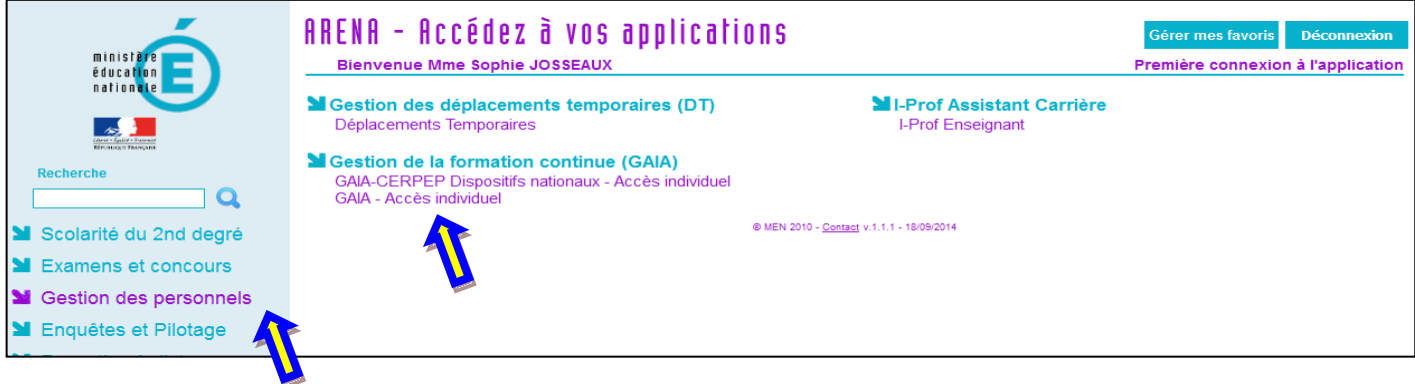

#### 5. Inscription individuelle

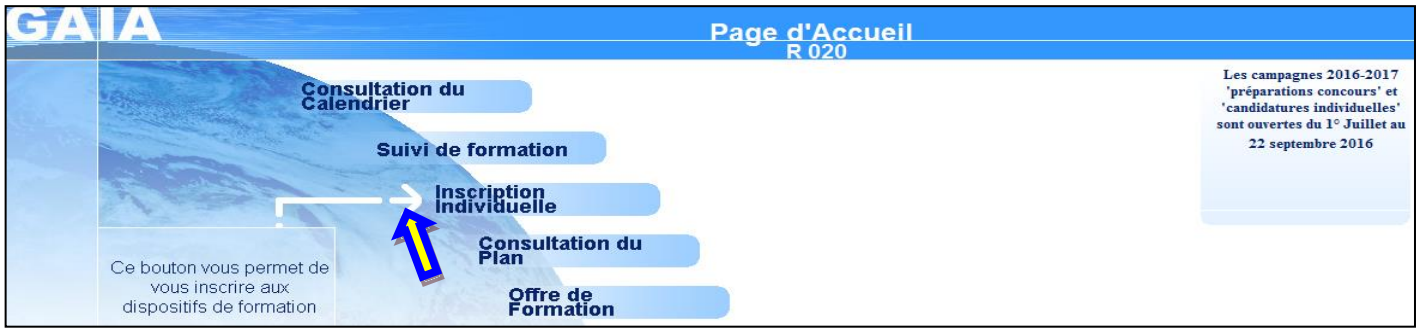

#### 6. Cliquer sur Rechercher

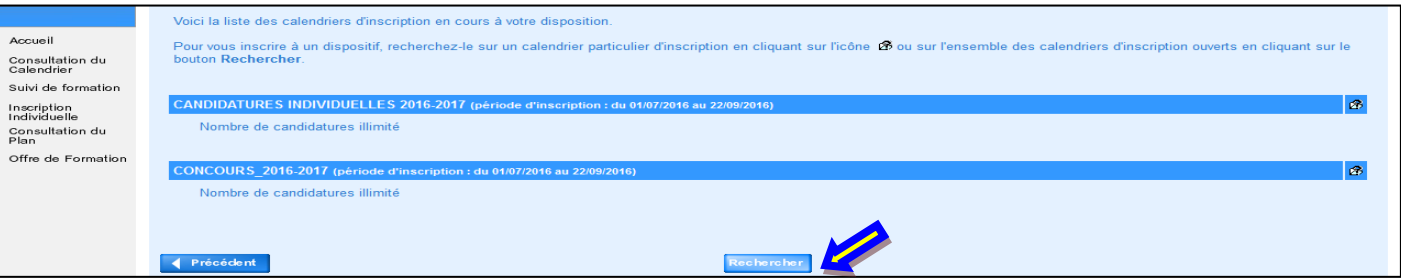

7. **Rechercher par Numéro de Dispositif (EX: 17A0200095) et non par n° de module. Attention : la recherche par mots du libellé ne fonctionne pas très bien. Ne pas saisir un identifiant et un mot du libellé : c'est l'un ou l'autre**

**Valider en cliquant sur Suivant**

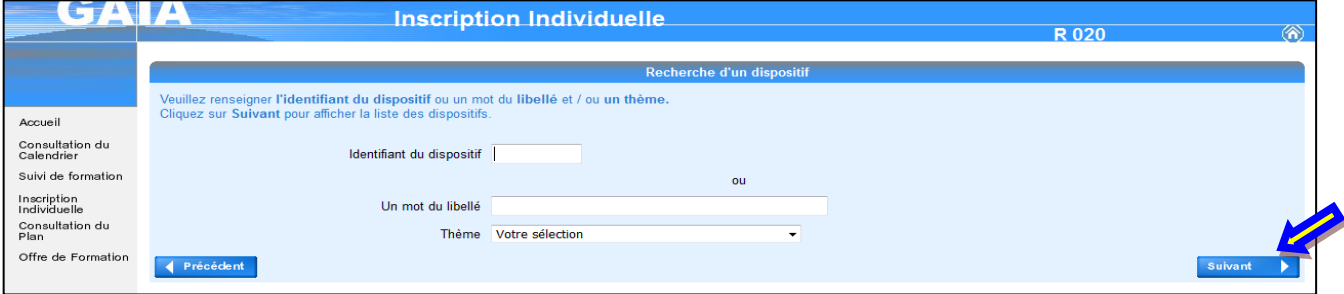

#### **Inscrivez- vous à autant de stages que vous voulez**

Recommencez si besoin l'opération en fonction du nombre de dispositifs choisis. **Indiquez ensuite l'ordre de vos vœux (de 01 à 03 par exemple)**

#### **Attention, gardez une trace de votre inscription en vous la faisant envoyer sur votre boite aux lettres académique (indispensable pour revenir sur vos vœux avant le 22 septembre)** Bon courage et bonne année scolaire MN DUBOIS